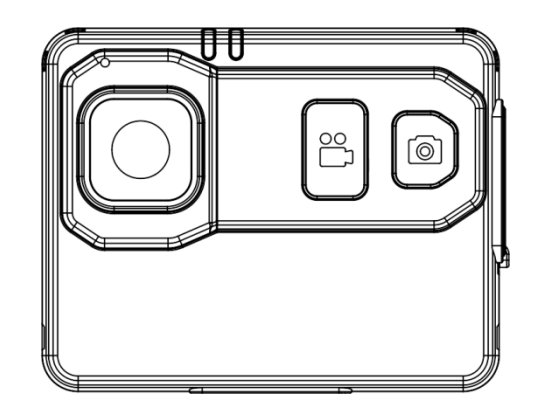

# **EH300** COMPLETE USER GUIDE

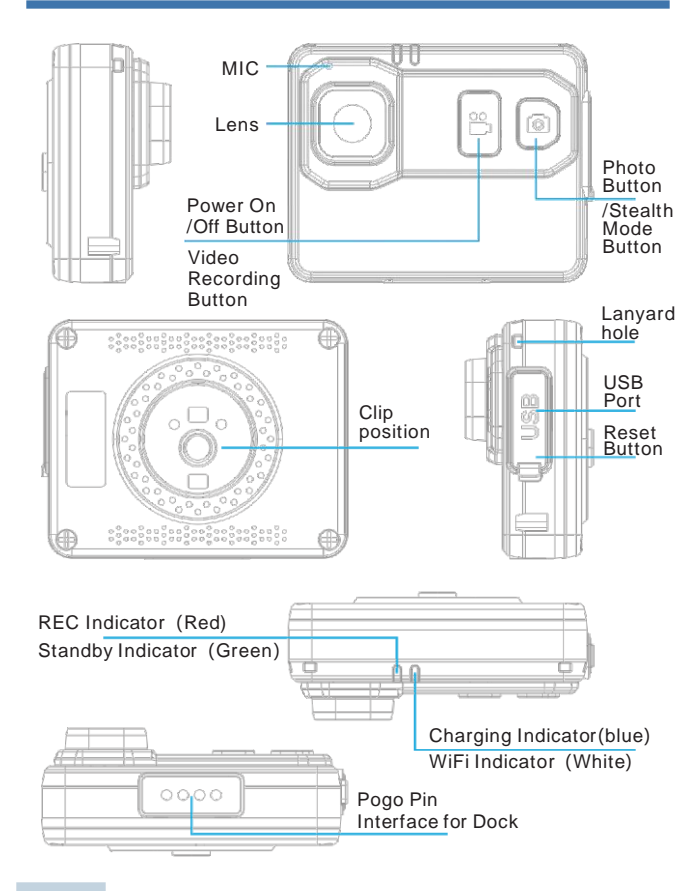

# **Specifications Detailed parameters**

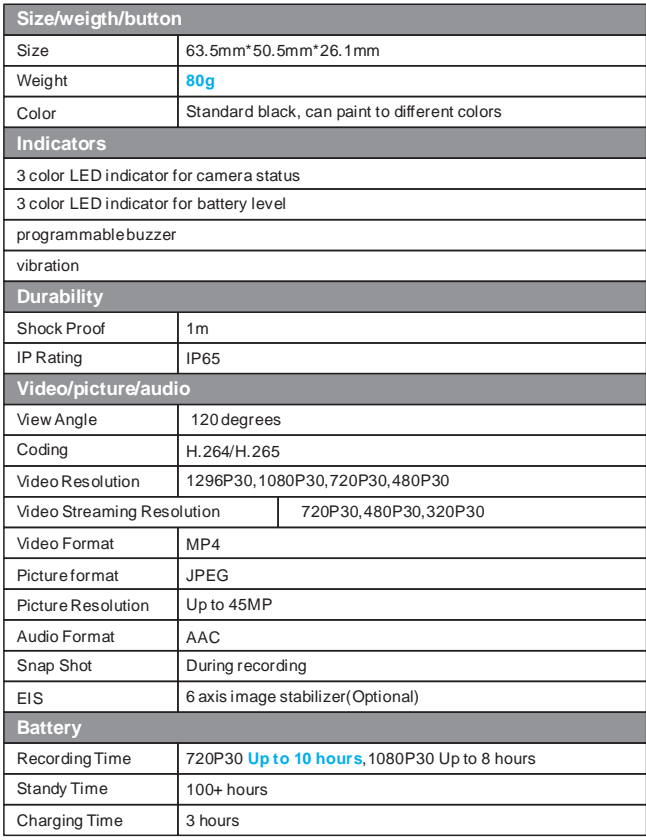

# **Detailed parameters Charging**

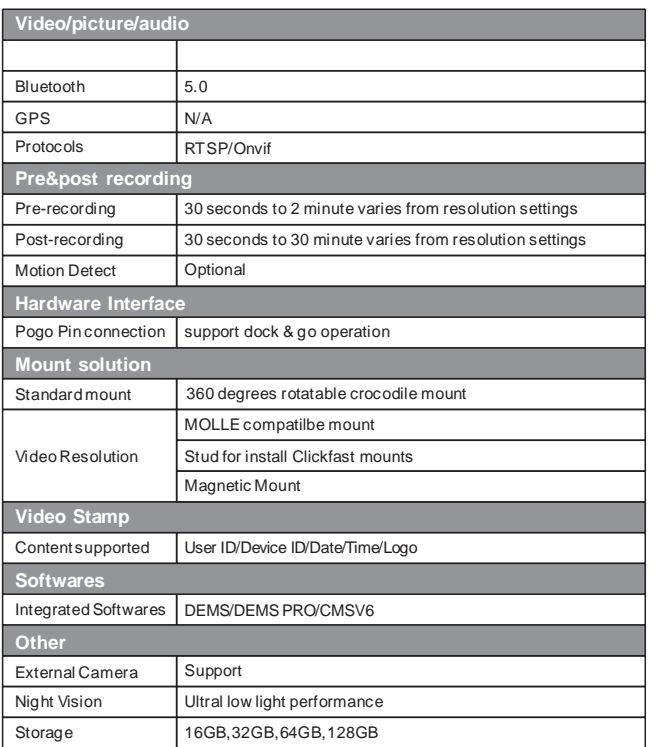

Please charge the camera via USB cable and wall charger provided. The battery is Polymer Lithium type. When the camera is fully charged, the blue charging indicator will turn off.

## **There are 2 ways to charge:**

### **1. Connect camera to computer via USB cable**

Since the current of different computer's USB port varies from each other, it is normal if there are circumstances that camera can not be fully charged.

# **2. Charging by adapter & USB cable**

Connect the adapter to your wall socket to charge the camera.

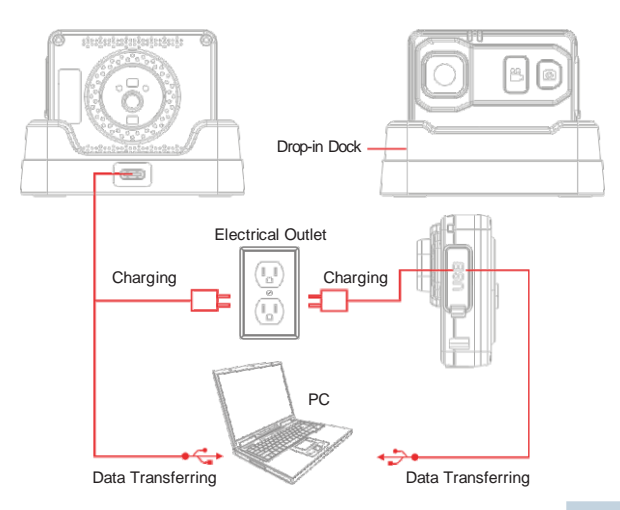

# **Basic Operation**

## **1. Power On/Of**

Press and hold the Record button for 3 seconds, The unit will give a audio chirp and the green indicator will turn on, indicating that the camera is turned on. Camera will enter into standby mode. In standby mode, the green indicator stays ON.

To power off, press and hold the Record button for 3 seconds, the unit will give 2 audio chirps and the green indicator will turn off, indicating that the camera has shut down.

In standby mode, press the Record button to start recording. The unit will give five audio chirps and the red indicator will turn on, indicating that the camera is now recording.

When the camera is recording, press the Record button to stop recording. The unit will give seven audio chips and the red indicator will turn off, the green indicator will turn on. Video as well as audio will be ended and saved. The device will now return to standby mode.

In standby mode, press the Photo button to take photos. The unit will give three audio chirps and the red indicator will blink once.

# **4. Taking Picture while Video Recording**

To take pictures while video recording, press the Photo button and the camera will take a picture without interrupting the video recording. The unit will give an audio chirp and the red indicator will blink once.

## **5. One Touch Recording**

Enable "Power-On Auto Record" via the Cam Manager software. When the unit is powered off, press and hold the Record button for 3 seconds, the device will turn on and start recording immediately. To stop recording, press the Record button and the video will be ended

# **Getting Started Getting Started**

### **6. Stealth Mode**

In standby mode or recording mode, press the Photo button twice, the unit will enter into "Stealth Mode" and all indicators will turn off. To exit "Stealth Mode" mode, press the Photo button again, the device will give two audio chirps.

## **7. Low Battery and Insufficient Storage**

When remaining battery is less than 2%, the unit will give 2 audio chirps every 5 seconds.

When free storage space is less than 5%, the unit will give 2 audio chirps every 5 seconds. **2. Video Recording**

## **8. PC Software**

Download our free "Cam Manager" software to change settings, free up space and enter the file explorer.

\*Tip: Enabling "Loop Recording" will allow the camera to loop over the oldest footage with the newest footage automatically.

[CLICK HERE](https://cdn.shopify.com/s/files/1/1005/2320/files/EH300_Cam_Manager_Software.zip?v=1663934860) to download the software. Alternatively, you can get the latest software from our website. Support > Learning > EH300 **3. Photograph Feature**

and saved.

# **Getting Started Recording**

## **Troubleshoot**

If you are having problems with your camera, please first fully charge it and power it on, then press the reset button with a paper clip. Reset button is below the USB-C port. Pressing the reset button will force the camera to shutoff. Press the power button to turn the device back on and your device should now be working properly. Resetting the device will not delete any files.

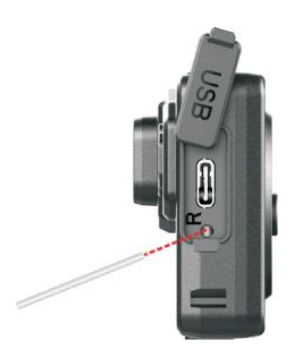

## **Video Recording:**

a. To record a video, press the Recording button (located on the front of the device). The unit will give five audio chirps and the red indicator LED will turn on, indicating that the camera is now recording.

b. Press and hold Recording button for 3 seconds to stop recording. The unit will give seven audio chirps. Red working indicator will turn off, and the video will be ended and saved. The device will now return to standby mode.

## **One Touch Recording:**

When the unit is powered off, press and hold the record button for 3 seconds until you hear an audio chirp. The device will turn on and automatically start video recording.

# **Power on Auto-Record:**

When the unit switch on the "Power on Auto-Record" by the camera Management Software, the device will automatically start recording video when camera is on.

# **Photograph Feature:**

a. To take photos, press the Photo button (located on the front of the device under the Recording button). The camera will give three audio chirps and take a photo similar to a digital camera.

b. To take pictures while video recording, press the Photo button and the camera will take a picture without interrupting the video recording.

# **Low Battery & Low Space Warning**

When camera battery level is above 50%, battery indication LED will be green;

Battery level is within 2% to 49%, battery indication LED will be orange;

Battery level is less than 2% , battery indication LED will be red; And camera will beep 2 chirps every 5 seconds.

When camera SD card space is less than 10%, camera will beep 2 chips every 20 seconds.

If camera SD card space is less than 400MB, camera will beep 2 chips every 10 seconds, and green LED blink once every 10 seconds.

# **Other Functions**

Battery level, Storage space, access to SD card and other settings could be checked and set via cam manager software.

# **Recording Camera Management Software**

## **Transfer & manage files on your computer:**

1. Connect the camera to the charging station and connect it to your computer via the included USB cable. Or connect the USB-C port of the camera to the PC via included USB cable.

2. Open the Cam Manager software.

3. Enter your password to sign in.

Installing the Camera Management Software (Cam Manager) allows for viewing and downloading saved photos and videos, changing device settings, and syncing date and time.

### **Software Requirements:**

Windows 7, 8, or 10 operation system Hard drive storage for archiving video (1TB recommended)

## **Cam Manager Login:**

1. Open the "Cam Manager" software on your computer. Connect camera to computer via USB cable. Your camera will power on and get connected to computer.

2. There are 2 user types:

**1) General User:** This mode allows for viewing and downloading media files only. The default password is: 000000.

**2) Administrator:** This mode allows for changing device settings as well as viewing and downloading media files. The default password is: 888888

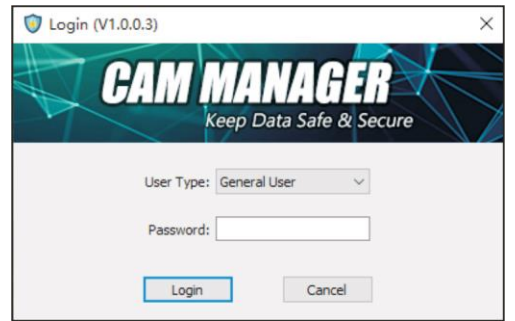

### **Camera Info**

After login, the Camera Management Software will open on the Camera Info tab.

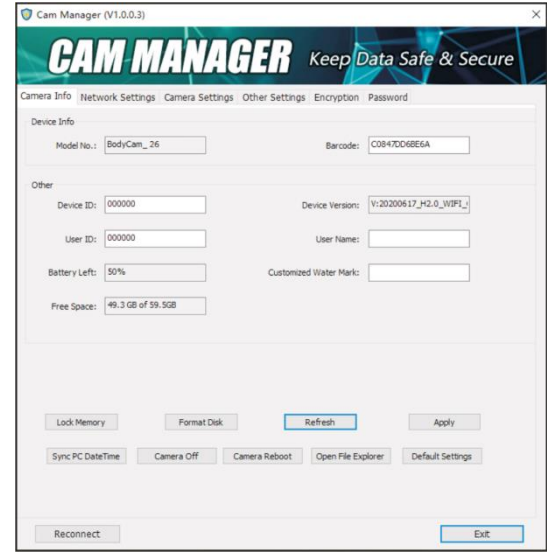

#### 1. Under " **Device Info** "

There are device model Number and bar code;

#### 2. Under " **Other** "

There are settings of: Device ID, User ID, Firmware version, Battery Left level, free space and Watermark. Making changes by enter new settings into the white textbox, click "Apply" to save the settings.

3. Click "Refresh" button to refresh the battery status; Network settings are not configurable for the EH300.

4. Click "Sync PC Date Time" to sync the camera's date & time to the computer's;

5. Click "Open File Explorer" to get access to camera SD card mass storage. User are able to check, copy or delete files;

6. Click "Format Disk" to Format the Camera's Memory Disk, the files will be DELETED immediately, and the disk's space will be released.

# **Network Settings**

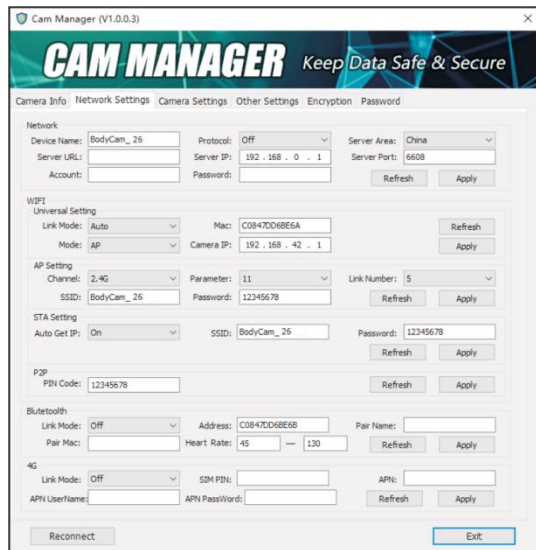

Click the "Camera Settings" tab in the Camera Management Software.

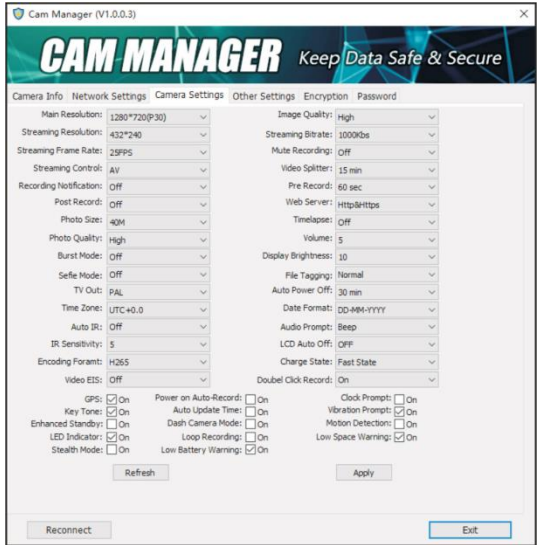

From here you can change device settings. Select the setting you wish to change, and a drop down will appear with all available options. Select the setting you want. Click "Apply" to update settings with the new chosen options. \*Recommended settings are set by default.

### **Main Resolution (Camera Video Resolution)**

Click the "Main Resolution" drop down. There are six settings to choose from: **2560x1440 30P / 1920x 1080 60P / 1920x 1080 30P / 1280x 720 60P / 1280x 720 30P / 848x 480 30P**

# **Camera Management Software Camera Management Software**

**Camera Settings** Click the setting you prefer and click "Apply" to save.

### **Image Quality (Video Image Quality)**

Click the "Image Quality" drop down. There are three settings to choose from: **High / Medium / Low**

Click the setting you prefer and click "Apply" to save.

**Note:** Image Quality refers to the quality of videos.

# **Streaming Resolution** Click the "Streaming Resolution" drop down. There are three settings to choose from: **1280 x 720 / 848 x 480 / 432 x 240**

Click the setting you prefer and click "Apply" to save.

### **Streaming Bitrate**

Click the "Streaming Bitrate" drop down. There are seven settings to choose from: **5000Kbs / 4000Kbs / 3000Kbs / 2000Kbs / 1000Kbs / 500Kbs / 300Kbs**

Click the setting you prefer and click "Apply" to save.

#### **Streaming Frame Rate**

Click the "Streaming Frame Rate" drop down. There are six settings to choose from: **5 FPS / 10 FPS / 15 FPS / 20 FPS / 25 FPS / 30 FPS**

Click the setting you prefer and click "Apply" to save.

**Mute Recording** Click the "Mute Recording" drop down. There are three settings to choose from: **Off / On / Pre-recorded** Click the setting you prefer and click "Apply" to save.

**Note:** Audio won't be recorded when mute recording is on; If Only Pre-**Click the setting you prefer and click** "Apply" to save. record chosen, then only the pre-recorded video will be muted.

**Streaming Control** Click the "Streaming Control" drop down, There are six settings to choose from: **OFF / Audio / Video / AV / Text / ALL**

Click the setting you prefer and click "Apply" to save.

**Note:** AV refers to Audio & Video.

#### **Video Splitter**

Click the "Video Splitter" drop down. There are five settings to choose from: **Off:** Videos will be in segment of 30 minutes **2 min 5 min 10 min 15 min**

**Note:** Video splitter refers to the length of video segments while the device is recording. The minute amount is the length of each video segment before the device begins a new video file. This will NOT stop the device from recording, it will just split your videos into smaller, more manageable files.

# **Camera Management Software Camera Management Software**

### **Recording Notification**

Click the "Recording Notification" drop down. There are six settings to choose from: **Off / 5 sec / 10 sec / 15 sec / 30 sec / 60 sec**

**Note:** Recording Notification will give audio chirps at the specified interval as long as the camera is recording. This will not affect the notifications at the start and end of recordings.

#### **Pre Record**

Click the "Pre Record" drop down. There are eight setting to choose from: **Off / 5 sec / 10 sec / 15 sec / 20 sec / 30 sec / 60 sec / 120 sec**

Click the setting you prefer and click "Apply" to save.

**Note:** When checked with a second amount, the camera will record 5- 120 seconds of video prior to Video Recording button being pressed.

#### **Post Record**

Click the "Post Record" drop down. There are six settings to choose Click the setting you prefer and click "Apply" to save. **From: Off / 5 sec / 10 sec / 20 sec / 30 sec / 60 sec** 

Click the setting you prefer and click "Apply" to save.

**Note:** The camera will record extra set length of video after Video Recording button being pressed.

#### **Web Server**

Click the "Web Server" drop down. There are four settings to choose from: **Off / Http / Https / Http & Https**

Click the setting you prefer and click "Apply" to save.

**Note:** Files recorded can be browsed via web server when WiFi is turned on.

### **Photo Size**

Click the "Photo Size" drop down. There are six settings to choose from: **40M / 30M / 16M / 12M / 8M / 4M** Click the setting you prefer and click "Apply" to save.

Click the setting you prefer and click "Apply" to save.

Click the "Timelapse" drop down. There are six settings to choose from: **Off / 0.5 sec / 1 sec / 3 sec / 5 sec / 10 sec Display Brightness**

Click the setting you prefer and click "Apply" to save.

**Note:** Press photo button, camera will keep taking photos until you press photo button again. Photos will be taken intermittently with the selected time period.

### **Photo Quality**

Click the "Photo Quality" drop down. There are three settings to choose from: High / Medium / Low

Click the setting you prefer and click "Apply" to save.

# **Camera Management Software Camera Management Software**

#### **Volume**

Click the "Volume" drop down. Select the volume number you prefer and click "Apply" to save. 1 is the lowest speaker volume, and 10 is the largest.

### **Burst Mode**

Click the "Burst Mode" drop down. There are eight settings to choose from: **Off / 2 pictures / 3 pictures / 5 pictures / 10 pictures / 15 pictures / 20 pictures / 30 pictures**

**Note:** Press photo button, the selected quantity of photos will be **Timelapse** captured continuously.

This model does not have LCD screen, please ignore this option.

### **Selfie Mode**

Click the "Selfie" drop down. There are four settings to choose from: **Off / 3 sec / 5 sec / 10 sec**

Click the setting you prefer and click "Apply" to save.

**Note:** Press photo button, camera will take a photo after the selected

**File Tagging** Click the "File Tagging" drop down. Click the setting you prefer and click "Apply" to save.

### **TV Out**

Click the "Video Standard" drop down. There are two settings to choose from: **NTSC / PAL**

Click the setting you prefer and click "Apply" to save.

### **Auto Power Off**

Click the "Auto Power Off" drop down. There are seven settings to choose from: **Off / 30 sec / 1 min / 3 min / 5 min / 10 min / 30 min**

Click the setting you prefer and click "Apply" to save.

**Note:** Auto Power Off will only power off the device when it has been in standby mode for the selected interval. This will NOT power off the device during recording.

**Time Zone**<br>Click the "Time Zone" drop down to select the correct time zone, and **From: Off / On** then GPS will change the date and time accordingly.

### **Date Format**

Click the "Date Format" drop down. There are three settings to choose from: **YYYY-MM-DD / DD-MM-YYYY / MM-DD-YYYY**

Click the setting you prefer and click "Apply" to save.

#### **Audio Prompt**

This model does not have speaker, please ignore this option.

## **Encoding Format**

Click the "Encoding Format " drop down. There are two settings to choose from: **H.265 / H.264**

Click the setting you prefer and click "Apply" to save.

### **Charge State**

Click the "Encoding Format" drop down. There are two settings to choose from:

- – **Off:** Camera can not be charged while camera is on.
- – **Normal State:** Regular charging mode while camera is on.
- – **Fast State:** Fast Charging mode while camera is on.

Click the setting you prefer and click "Apply" to save.

### **Video EIS**

Click the "Video EIS" drop down. There are two settings to choose

Click the setting you prefer and click "Apply" to save.

**Note:** When VideoEIS set on, camera video image will be more stabilized.

### **Double Click Record**

Click the "Double Click Record" drop down. There are two settings to choose from: **Off / On**

Click the "Vibration Prompt" box to turn on/off vibration of camera. **Note:** When Double Click Record set On, press the Record button twice quickly (within 0.5 second) to stop video recording instead of holding Record button 3 seconds.

## **GPS**

Click the "GPS" box to turn GPS on or off. When checked, GPS will be turned on. Please make sure GPS module is included in the camera. Turn on camera, when GPS signal is received, device will emit four beep chirps, and then GPS coordinates will be created as watermark of video.

### **Power-on Auto Record**

Click the "Power-on Auto Record" box to get camera to starting recording automatically after powered on. **Motion Detection** 

**Clock Prompt** to turn off. This model does not have speaker, please ignore this option.

**Key Tone** This model does not have speaker, please ignore this option.

### **Auto Update Time**

Click the "Vibration" box to turn **on / off** auto update time function. – – **On:** Once GPS signal is received, the camera date & time will be synchronized to GPS time.

# **Camera Management Software Camera Management Software**

– – **Off:** Once camera is connected to Cam Manager, the camera date & time won't be synchronized to PC's.

### **Vibration Prompt**

### **Enhanced Standby**

Click the "Enhanced Standby" box to turn on enhanced Standby, uncheck to turn off.

### **Dash Camera Mode**

Click the "Dash Camera Mode" box to have the camera automatically power on and start recording when connected to power supply such as a car charger.

Click the "Motion Detection" box to turn on motion detection, uncheck

**Note:** Once motion detect is set on, press video record button to initiate motion detect, once camera detects the movements, it will start recording, and stop recording until video scene has not changed or moved for over 10 seconds.

### **Led Indicator**

Click the "Led Indicator" box to turn LED indicator lights on or off. When checked, the camera will have LED indication when video is recording or photos are taken, and camera battery is low.

### **Loop Recording**

When loop recording is set "On", it provides a way to let camera keep recording when memory space is full, because the oldest file will be overwritten by the latest file.

Click the "Loop Recording" box to turn on loop recording function.

– – **On:** If memory becomes full, the oldest files will be overwritten by the latest file.

– – **Off:** Camera will stop recording when the memory is full.

#### **Low Space Warning**

Click the "Low Space Warning" box to turn on loop recording function.

– – **On:** Camera will make notification when the camera storage space is low.

– – **Off:** Camera won't make notification when the camera storage space is low.

### **Stealth Mode**

Click the "Stealth Mode" box to turn on stealth mode, uncheck to turn off.

If stealth mode is set on, hold photo button 3 seconds to trigger stealth mode, all the LED indicators, buzzer indication will be disabled, only vibration for indication camera status.

### **Low Battery Warning**

Click the "Low Battery Warning" box to turn on loop recording function.

– – **On:** Camera will make notification when the camera battery is low.

– – **Off:** Camera won't make notification when the camera battery is low.

# **Encryption**

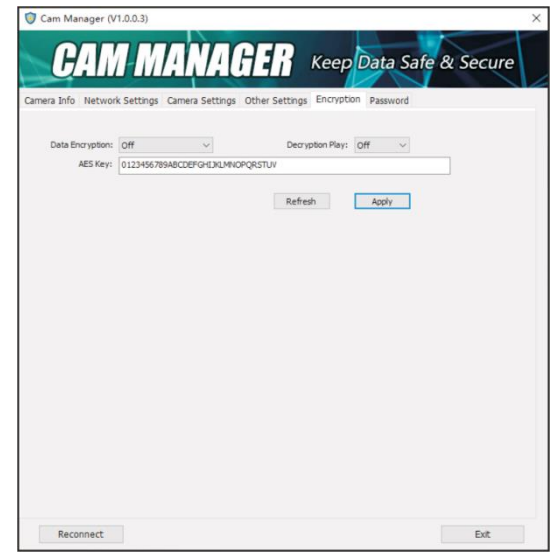

1. Click the "AES256 Encryption" tab in camera management software. Click the "Data Encryption" drop down. There are four settings to choose from: **Off / File Encryption / Streaming Encryption / Both**

2. Click the "Decryption Play" drop down. There are two settings to choose from: **Off / On**

**Note:** When choose on, user are able to display encrypted video in camera playback mode.

#### 3.AES Key

To change AES Key, just input the new AES Key in the text box. The AES Key is consist of letters & numbers.

After changing the settings, click "Apply" to save.

### **Change Password**

Click the "Change Password" tab in the Camera Management Software.

From here you can change device passwords. Select the user type for the password that you wish to change. Enter the admin password, then enter the new password you wish to set for the user type, and confirm the password.

Click "Apply" to save the new password.

# **Camera Management Software Camera Management Software**

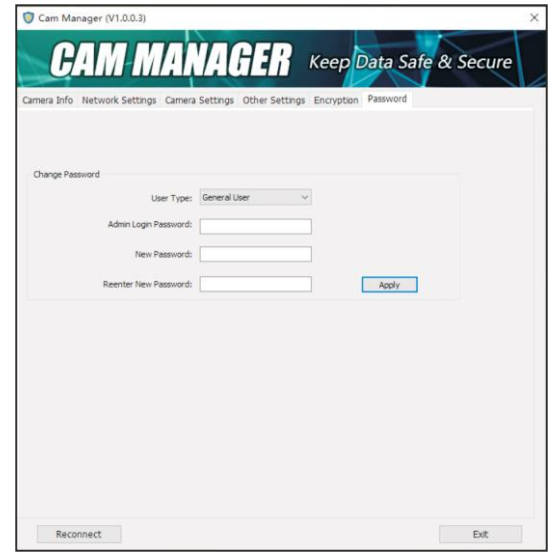

**Note:** Passwords can only be changed while logged in with the admin account. The admin password will always be required to make changes to any account passwords.